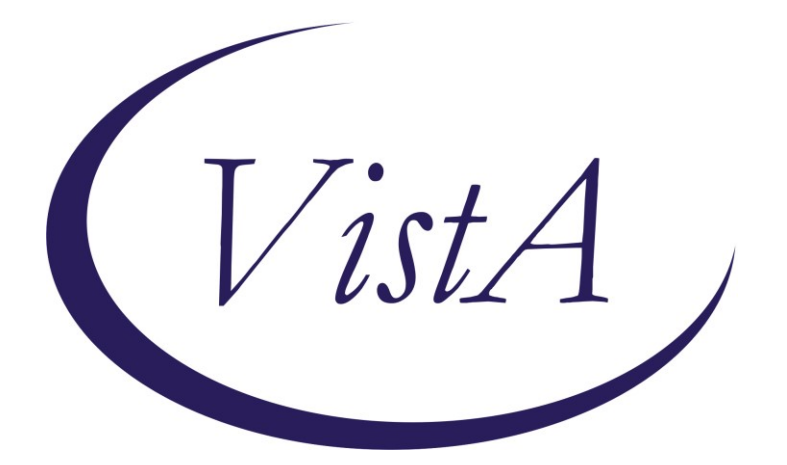

**Update \_2\_0\_275**

# **Clinical Reminders**

### **VA-HCC (Hepatocellular Carcinoma) SURVEILLANCE REMINDER**

### **Install Guide**

**July 2022**

Product Development Office of Information Technology Department of Veterans Affairs

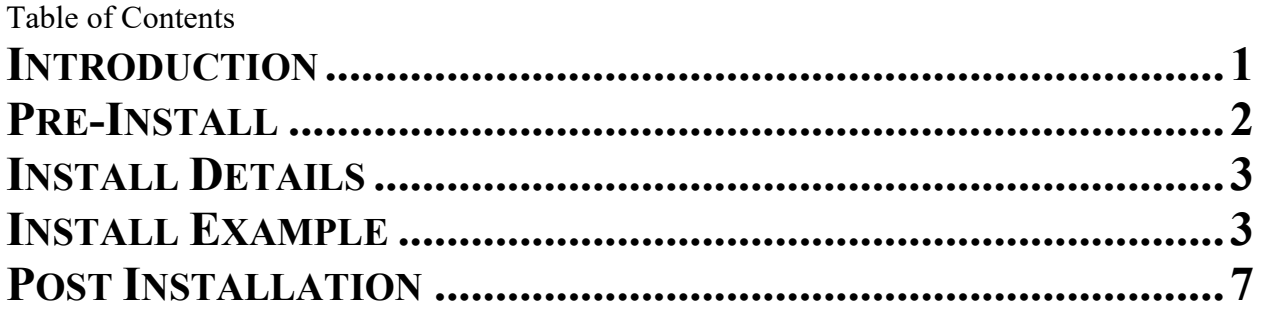

# <span id="page-2-0"></span>**Introduction**

People with cirrhosis and some people with chronic hepatitis B are at increased risk of hepatocellular carcinoma. Surveillance ultrasound with or without alpha-fetoprotein (AFP) every 6 months is recommended. This reminder was developed by the National Gastroenterology & Hepatology Program for use by primary care providers.

### COHORT:

 Any patient with one inpatient or two outpatient cirrhosis diagnoses or

Some patients with chronic hepatitis B

 2 positive Hep B Surface Antigen (HBsAg) and/or HBV DNA results 6 months apart: African/African American 20 and older Asian/Pacific Islander male 40 and older

Asian/Pacific Islander female 50 and older

#### RESOLUTION:

 Imaging for liver and HCC (US, MRI, or CT) Outside imaging results documented Patient refusal

NOT APPLICABLE:

 Diagnosis for known HCC Limited life expectancy Incorrect diagnosis documented Community liver care

UPDATE\_2\_0\_275 contains 1 Reminder Exchange entry: UPDATE\_2\_0\_275 VA-HCC REMINDER

#### **The exchange file contains the following components:**

#### **HEALTH FACTORS**

VA-REMINDER UPDATES [C] VA-UPDATE\_2\_0\_275 VA-HCC LIVER CANCER [C] VA-HCC INCORRECT DIAGNOSIS CHRONIC HBV VA-HCC INCORRECT DIAGNOSIS CIRRHOSIS VA-HCC NON-VA LIVER CARE VA-HCC SURVEILLANCE NOT INDICATED VA-HCC SURVEILLANCE DECLINES IMAGING OUTSIDE RESULTS [C] OUTSIDE AFP RESULT OUTSIDE ULTRASOUND/CT OF LIVER RESULT

#### **REMINDER SPONSOR**

NATIONAL GASTROENTEROLOGY & HEPATOLOGY PROGRAM NATIONAL CENTER FOR HEALTH PROMOTION AND DISEASE PREVENTION (NCP)

#### **REMINDER TAXONOMY**

VA-HEPATOCELLULAR CARCINOMA VA-LIVER CANCER PROCEDURE/IMAGING VA-ADVANCED LIVER DISEASE DX CODES

#### **REMINDER TERM**

 VA-REMINDER UPDATE\_2\_0\_275 VA-RACE BLACK OR AFRICAN AMERICAN RT VA-HEPATITIS B SURFACE ANTIGEN VA-HCC DECLINES IMAGING FOR SURVEILLANCE VA-HCC IMAGING FOR LIVER CANCER VA-HCC IMAGING OI RT VA-HCC INCORRECT DIAGNOSIS OF CIRRHOSIS VA-HCC INCORRECT DIAGNOSIS OF CHRONIC HBV VA-RACE ASIAN OR NATIVE HAWAIIAN/PACIFIC ISLANDER RT VA-HCC SURVEILLANCE NOT INDICATED VA-HCC HEPATITIS B VIRUS DNA RT VA-HCC ADVANCED LIVER DISEASE DX

#### **REMINDER DEFINITION**

VA-HCC SURVEILLANCE

#### **REMINDER DIALOG**

VA-HCC SURVEILLANCE

#### <span id="page-3-0"></span>**Pre-Install**

- 1. Print a copy of the following terms. **This term should be skipped during installation**. Use the printed copy to compare the terms post-installation to confirm the term has not changed.
	- a. VA-HEPATITIS B SURFACE ANTIGEN
- 2. Coordinate with appropriate staff to gather the appropriate findings for the following terms to map during post-installation.
	- a. VA-HCC HEPATITIS B VIRUS DNA RT
		- i. **All local HBV DNA lab tests should be mapped to this term.** Coordinate with the local Lab Information Manager and/or clinical staff to identify the correct lab tests.
- b. VA-HCC IMAGING OI RT
	- i. **Any local abdominal ultrasound orderable items appropriate for liver cancer screening should be mapped to this term. Many sites may have only one ultrasound appropriate for screening.** Coordinate with local clinical staff to identify the correct abdominal ultrasounds.
- 3. Identify local quick orders for the following to map to the reminder dialog during post-installation.
	- i. Abdominal ultrasound appropriate for liver cancer screening
	- ii. Alfa-fetoprotein lab test
	- iii. Consult order for GI and/or hepatology

#### <span id="page-4-0"></span>**Install Details**

This update is being distributed as a web host file. The address for the host file is: **https://vaww.va.gov/reminders/docs/UPDATE\_2\_0\_275.PRD**

The file will be installed using Reminder Exchange, programmer access is not required.

Installation:

=============

This update can be loaded with users on the system. Installation will take less than 10 minutes.

### <span id="page-4-1"></span>**Install Example**

To Load the exchange file, use LWH. The URL is **https://REDACTED/UPDATE\_2\_0\_275.PRD**

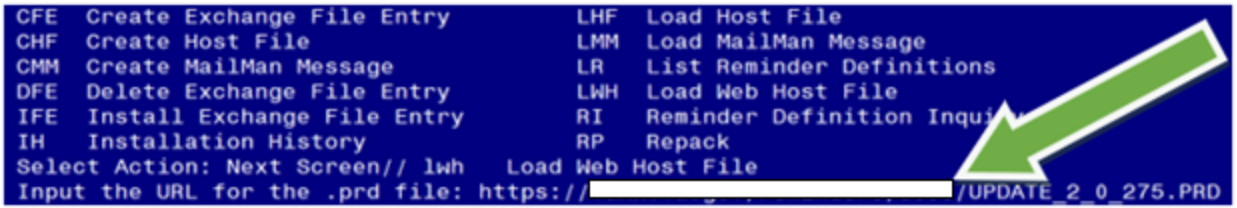

Search and locate an entry titled UPDATE 2 0 275 VA-HCC SURVEILLANCE REMINDER in reminder exchange.

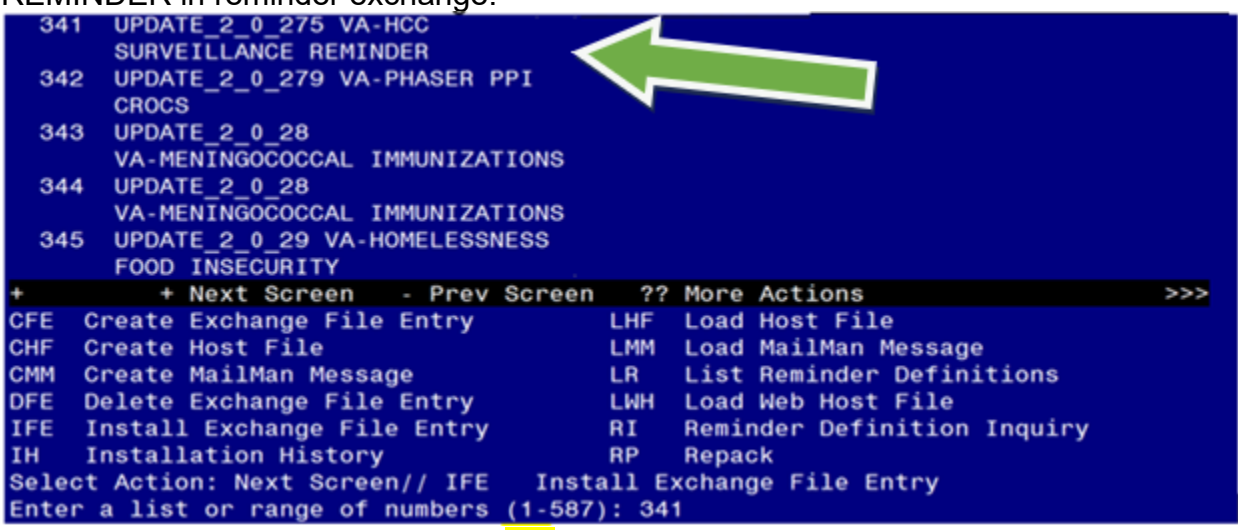

At the **Select Action** prompt, enter **IFE** for Install Exchange File Entry Enter the number that corresponds with your entry titled UPDATE 2 0 275 VA- HCC SURVEILLANCE REMINDER *(in this example it is entry 341, it will vary by site)* that is dated 05/27/2022.

This update adds a new reminder sponsor, which is linked to the new health factors. Install the reminder sponsor first to prevent errors when installing all.

Select **IS** for **Install Selected Component** and choose component **13**. Then select **Install.**

```
Install all Components
                                                  Install Selected Component
IA
                                            IS<sup>1</sup>
Select Action: Next Screen// IS
                                      Install Selected Component
Select Component(s): (1-31): 13
REMINDER SPONSOR entry NATIONAL GASTROENTEROLOGY & HEPATOLOGY PROGRAM is NEW,
what do you want to do?
     Select one of the following:
           \mathbf{C}Create a new entry by copying to a new name
           \mathbf{I}^{\text{max}}Install
           Q^{\dagger}Quit the install
           s.
                     Skip, do not install this entry
Enter response: I// nstall
```
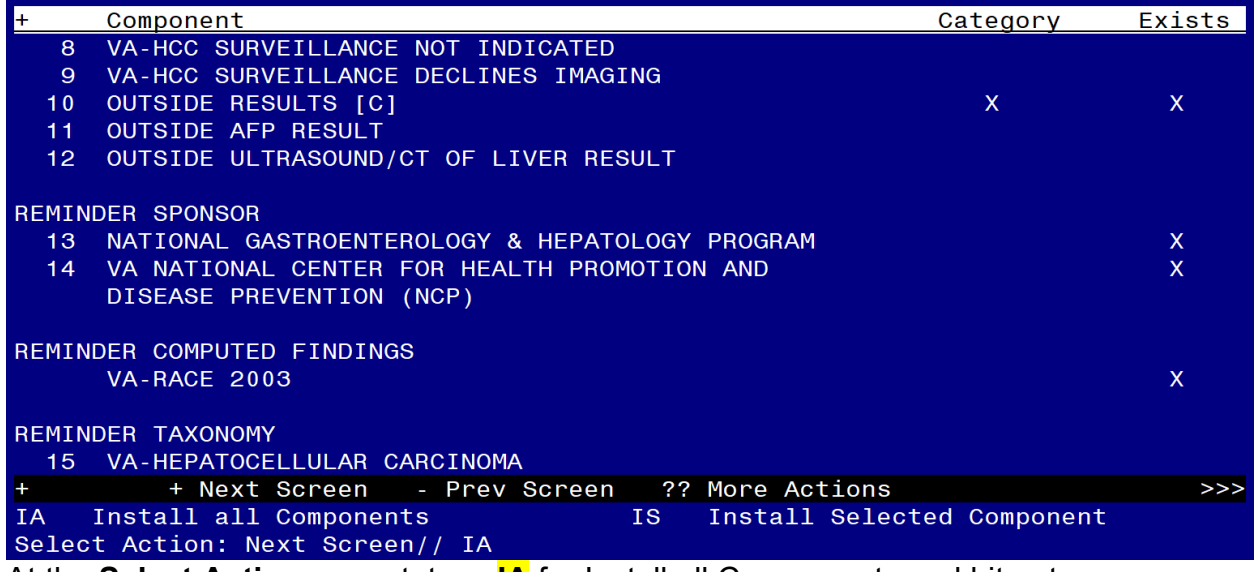

At the **Select Action** prompt, type **IA** for Install all Components and hit enter.

#### **For all new entries choose I to Install**

#### **For existing items choose SKIP. Do not overwrite the VA-HEPATITIS B SURFACE ANTIGEN reminder term!**

You will then be prompted to install the Dialog component.

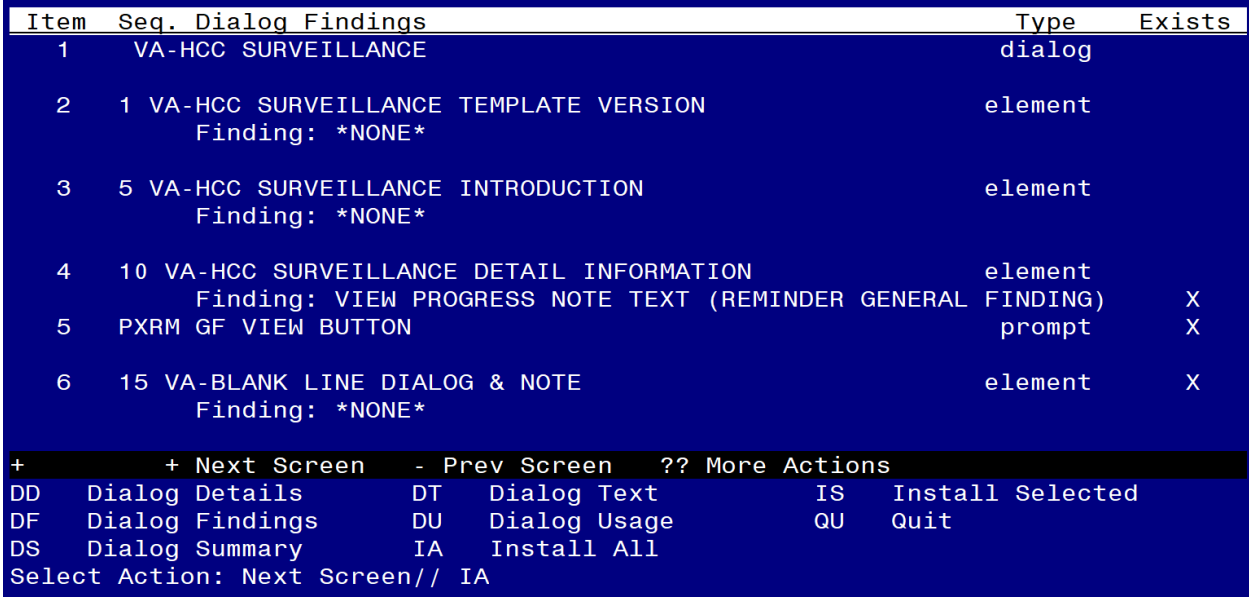

#### At the **Select Action** prompt, type **IA** to install the dialog – **VA-HCC SURVEILLANCE**

#### **Hit enter when prompted to link to the definition.**

Install reminder dialog and all components with no further changes: Y// ES.... Select Reminder to Link: VA-HCC SURVEILLANCE// **VA-HCC SURVEILLANCE**

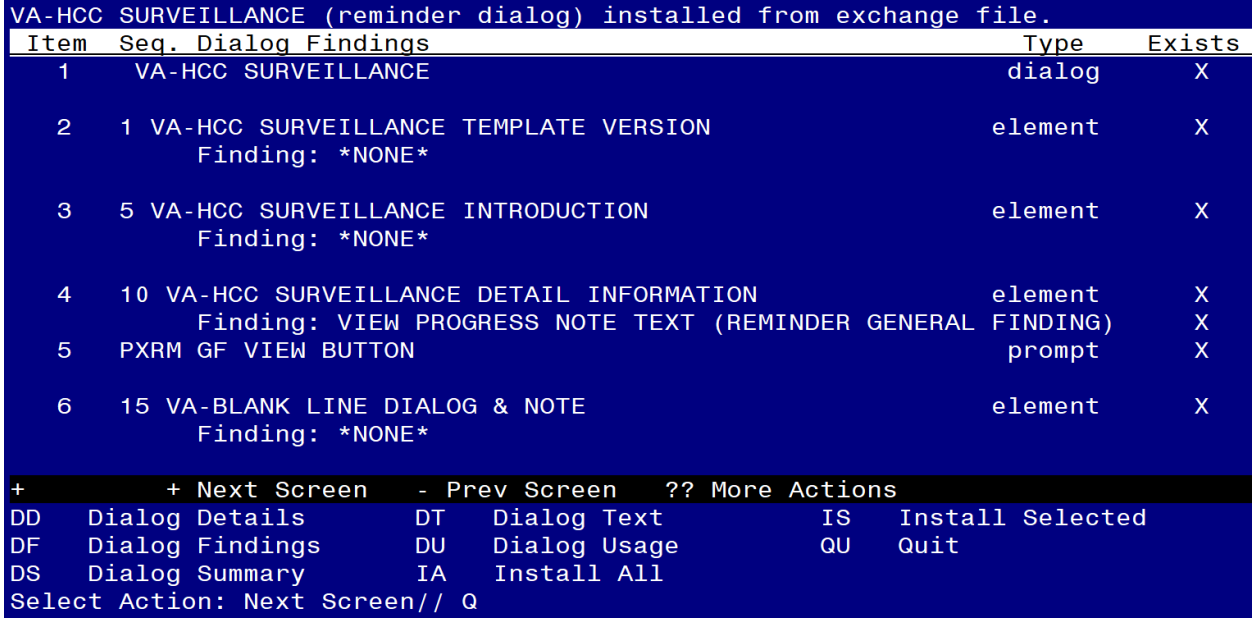

When the dialog has completed installation, you will then be returned to this screen. At the **Select Action** prompt, type **Q.**

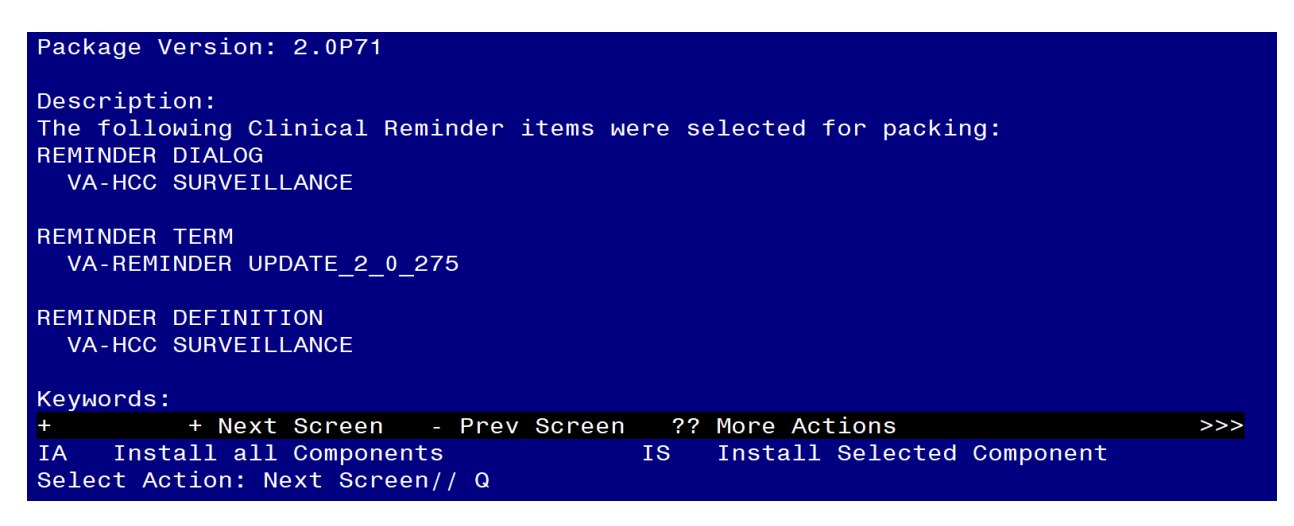

You will then be returned to this screen. At the **Select Action** prompt, type **Q.**

Install complete.

### <span id="page-8-0"></span>**Post-Installation**

**1. Coordinate with local staff and add local Hepatitis B Virus DNA lab test(s) to the reminder term VA-HCC HEPATITIS B VIRUS DNA RT.** Add the below text string to the CONDITION field, so the term is evaluated as true if the lab test is positive.

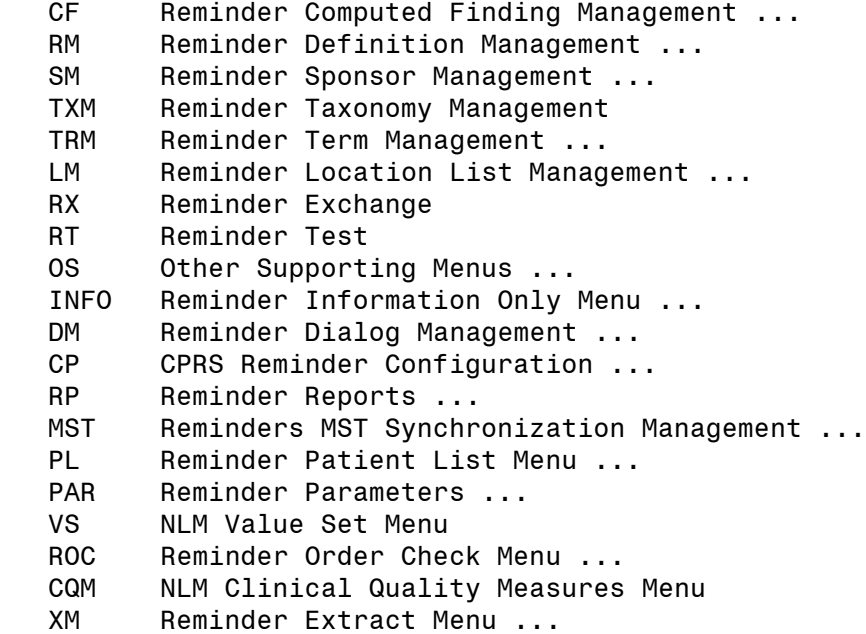

Select Reminder Managers Menu <TEST ACCOUNT> Option: TRM

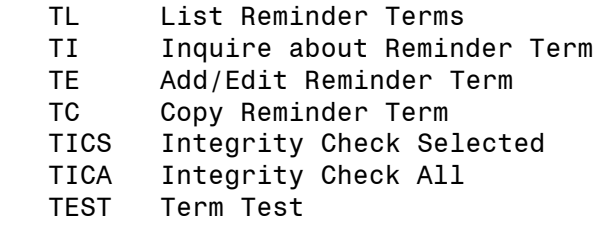

Select Reminder Term Management <TEST ACCOUNT> Option: TE

Select Reminder Term: VA-HCC HEPATITIS B VIRUS DNA

Reminder Term has no findings!

Select Finding: **Enter "LT." then the name of the lab test** 

 Searching for a LABORATORY TEST, (pointed-to by FINDING ITEM) Searching for a LABORATORY TEST HBV DNA ...OK? Yes//<mark>Yes</mark> Are you adding 'HBV DNA' as a new FINDINGS? No// Yes Editing Finding Number: 1 FINDING ITEM: HBV DNA// BEGINNING DATE/TIME: ENDING DATE/TIME: OCCURRENCE COUNT: CONDITION: **Enter "I +V>0"** CONDITION CASE SENSITIVE: NO// USE STATUS/COND IN SEARCH:

**2. Add local orderable item(s) for abdominal ultrasounds to the reminder term VA-HCC IMAGING OI RT.**

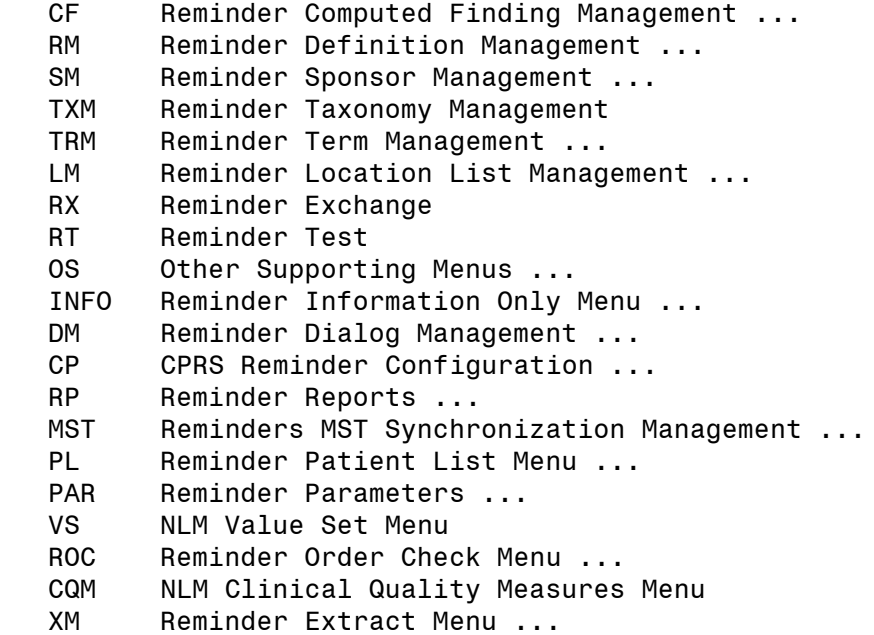

Select Reminder Managers Menu <TEST ACCOUNT> Option: TRM

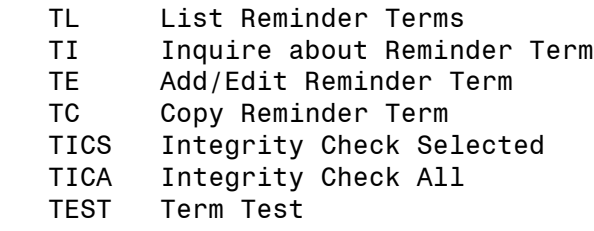

Select Reminder Term Management <TEST ACCOUNT> Option: TE

Select Reminder Term: VA-HCC IMAGING OI RT

Select Finding: *Enter* "OI" then name of abdominal ultrasound order

Are you adding 'ULTRASOUND' as a new FINDINGS? No//Yes Editing Finding Number: 1 FINDING ITEM: ULTRASOUND// BEGINNING DATE/TIME: ENDING DATE/TIME: OCCURRENCE COUNT: USE START DATE: CONDITION: CONDITION CASE SENSITIVE: NO// USE STATUS/COND IN SEARCH:

No statuses defined for this finding item

Select one of the following:

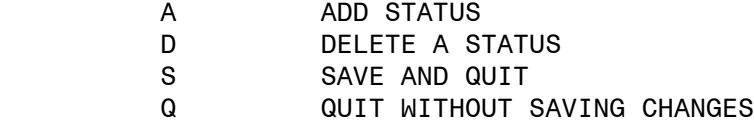

```
Enter response: S// ADD STATUS
1 - * (WildCard)
2 - ACTIVE
3 - CANCELLED
4 - COMPLETE
5 - DELAYED
6 - DISCONTINUED
7 - DISCONTINUED/EDIT
8 - EXPIRED
9 - FLAGGED
10 - HOLD
11 - LAPSED
12 - NO STATUS
13 - PARTIAL RESULTS
14 - PENDING
15 - RENEWED
16 - SCHEDULED
17 - UNRELEASED
Select a Order Status from or enter '<sup>^</sup>' to Quit: (1-17): 2,15,16,14Statuses already defined for this finding item:
ACTIVE
PENDING
RENEWED
SCHEDULED
```
 Select one of the following: A ADD STATUS D DELETE A STATUS S SAVE AND QUIT Q QUIT WITHOUT SAVING CHANGES

Enter response: **SAVE AND QUIT** 

- **3. Confirm the reminder term VA-HEPATITIS B SURFACE ANTIGEN matches the printed copy completed in pre-installation. Edit as necessary.**
- **4.** Map the appropriate local order dialogs to FINDING ITEM field in the following elements.
	- **a** VA-HCC SURVEILLANCE ULTRASOUND ORDER FINDING ITEM: Enter "Q." then the name of the local order for abdominal ultrasound.
	- **b** VA-HCC SURVEILLANCE AFP ORDER FINDING ITEM: Enter "Q." then the name of the local order for Alfa-fetoprotein test.
	- **c** VA-HCC SURVEILLANCE GI/LIVER CONSULT ORDER FINDING ITEM: Enter "Q." then the name of the local consult order for GI and/or hepatology.

**5. Add the new reminder to the cover sheet for the appropriate users.** You will use the Add Cover Sheet Reminder option in CPRS. The print name is "**Liver Cancer (HCC) Surveillance**". Because this is a new reminder, you may want to turn on only for a few individuals to test before expanding usage.